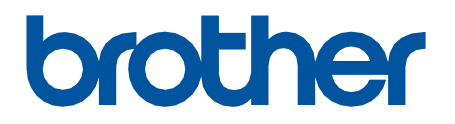

# **Remote Connect**

Benutzerhandbuch

GER Version 0

#### **Zu den Hinweisen**

In diesem Benutzerhandbuch wird das folgende Symbol verwendet:

Das Tipps-Symbol macht auf hilfreiche Hinweise und zusätzliche Informationen aufmerksam.

#### **Copyright**

Copyright © 2022 Brother Industries, Ltd. Alle Rechte vorbehalten.

#### **Warenzeichen**

Safari ist ein Warenzeichen von Apple Inc., das in den USA und anderen Ländern eingetragen ist. Google Chrome ist ein Warenzeichen von Google LLC.

QR Code is a registered trademark of DENSO WAVE INCORPORATED in Japan and in other countries.

Alle Warenzeichen und Produktnamen von Unternehmen, die auf Produkten, Dokumenten und anderen Materialien von Brother erscheinen, sind Warenzeichen oder eingetragene Warenzeichen der jeweiligen Unternehmen.

#### **Wichtige Hinweise**

Unangekündigte Änderungen an den Informationen in diesem Dokument bleiben vorbehalten. Die Bildschirmabbildungen in diesem Dokument dienen nur der Veranschaulichung und können von den tatsächlichen Bildschirmdarstellungen abweichen. Die in diesem Dokument beschriebene Software wird im Rahmen von Lizenzverträgen bereitgestellt. Die Software darf nur gemäß den Bestimmungen dieser Vereinbarung verwendet oder kopiert werden. Kein Teil dieser Veröffentlichung darf ohne vorherige schriftliche Genehmigung von Brother Industries, Ltd. in irgendeiner Form oder mit irgendwelchen Mitteln reproduziert werden.

# **Übersicht**

Die Softwarelösung "Fernverbindung" bietet die Möglichkeit, jedes Gerät, das eine Kamera integriert hat, zur Bedienung Ihres Brother-Geräts zu nutzen. Verwenden Sie die Kamera Ihres Mobilgeräts zum Scannen des QR-Codes, den die Fernverbindung auf dem LCD Ihres Brother-Geräts erzeugt. Ihr Mobilgerät verbindet sich mit dem Brother-Gerät und zeigt dessen Bedienfeld an, sodass Sie auf die gewünschten Optionen tippen können, ohne das Bedienfeld des Geräts physisch zu berühren.

Web Based Management ist erforderlich.

Stellen Sie sicher, dass Ihr Mobilgerät eine Kamera oder eine App hat, die QR-Codes lesen kann.

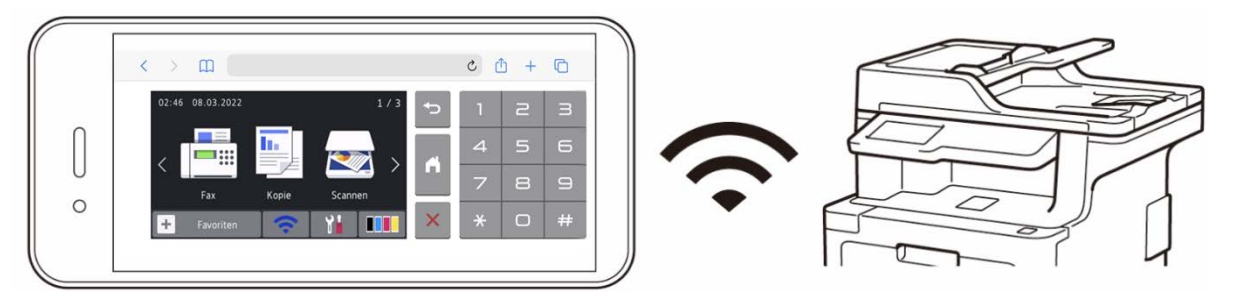

#### **Vorteile**

- Bietet eine benutzerfreundlichere Arbeitsumgebung keine Notwendigkeit, das Bedienfeld des Brother-Geräts mit anderen Personen zu teilen, wenn Sie das Gerät direkt von Ihrem Smartphone, Tablet oder Laptop aus bedienen können.
- Einfache Verwendung ohne zusätzliche Apps.
- Kein Lernaufwand und keine Produktivitätseinbußen, denn die Fernverbindung lässt sich genau wie das Bedienfeld des Geräts verwenden.

#### **Kompatible Brother-Geräte**

Eine umfassende Liste aller Brother-Geräte, die Fernverbindung unterstützen, ist über folgende Kontaktadressen erhältlich:

- In den USA: Brother Customer Support.
- In allen anderen Regionen: Ihre örtliche Brother-Niederlassung.

## **So verwenden Sie die Fernverbindung**

### **Fernverbindung aktivieren**

Um die Fernverbindung auf Ihrem Brother-Gerät zu aktivieren, schalten Sie die Fernverbindung in Web Based Management ein.

Bevor Sie die Fernverbindung verwenden:

- Die Lizenz für die Fernverbindung muss auf dem Zielgerät aktiviert werden. Kontakt für weitere Informationen:
	- In den USA: Brother Customer Support.
	- In allen anderen Regionen: Ihre örtliche Brother-Niederlassung.
- Ihr Brother-Gerät muss mit einem Netzwerk verbunden sein und den Zugriff über einen Webbrowser ermöglichen.
- Ihr Netzwerkadministrator muss Ihr Mobilgerät autorisieren.
- 1. Starten Sie den Webbrowser.
- 2. Geben Sie in die Adresszeile Ihres Browsers "http://Geräte-IP-Adresse" ein (wobei "Geräte-IP-Adresse" der IP-Adresse Ihres Brother-Geräts entspricht). Beispiel:

[http://192.168.1.2](http://192.168.1.2/)

- 3. Geben Sie das Kennwort, wenn erforderlich, im Feld **Anmelden** ein und klicken Sie anschließend auf **Anmelden**.
- 4. Klicken Sie auf die Registerkarte **Administrator**.
- 5. Klicken Sie auf das Menü **Benutzeroberfläche für Fernzugriff**.
- 6. Wählen Sie im Feld **Benutzeroberfläche für Fernzugriff** die Option **Fernverbindung (Endbenutzer)**.

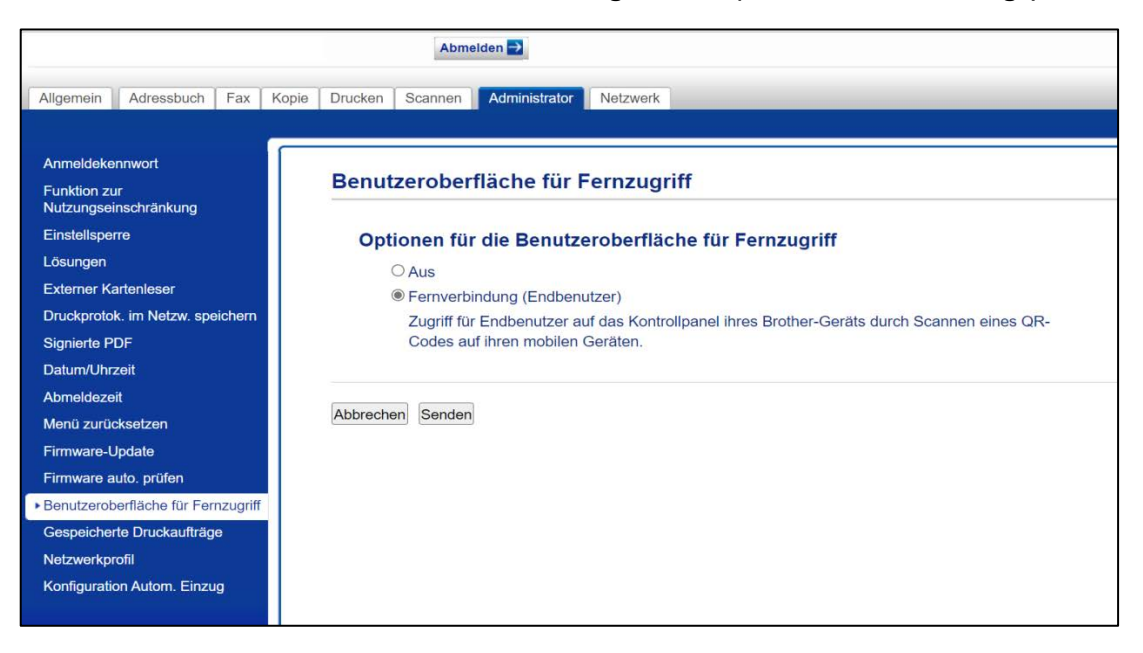

7. Klicken Sie auf **Senden**.

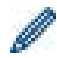

Wenn die Fernverbindung eingeschaltet ist, ersetzt ein QR-Code das normale Touchscreen-Menü des Geräts. Um den Bildschirm mit dem QR-Code zu schließen und das Gerät auf normale Weise zu verwenden, drücken Sie auf **Beenden**. Der Bildschirm mit dem QR-Code kehrt zurück, wenn das Gerät den Vorgang abgeschlossen hat oder das Bedienfeld eine Minute lang nicht verwendet wird.

Um den Bildschirm mit dem QR-Code vollkommen zu deaktivieren, schalten Sie die Fernverbindung im Web Based Management aus.

### **Fernverbindung auf dem Mobilgerät verwenden**

Stellen Sie sicher, dass das Mobilgerät eine Kamera hat und mit dem Netzwerk Ihres Unternehmens verbunden ist.

Die Fernverbindung unterstützt keine Wi-Fi Direct-Verbindungen.

Empfohlene Webbrowser: Safari oder Chrome. Verwenden Sie stets die aktuellste Version.

- 1. Zum Starten scannen Sie mit Ihrem Mobilgerät den QR-Code, der auf dem Touchscreen des Brother-Geräts angezeigt wird.
- 2. Tippen Sie am Mobilgerät auf **Start**.
- 3. Führen Sie die gewünschte Aktion durch.
- 4. Wenn Sie fertig sind, streichen Sie nach oben (falls notwendig) und tippen Sie auf **Beenden**.

Wird die Fernverbindung auf dem Mobilgerät länger als 60 Sekunden nicht genutzt, wird die Verbindung zum Brother-Gerät getrennt. Um die Verbindung wiederherzustellen, scannen Sie den QR-Code erneut.

## **Problemlösung**

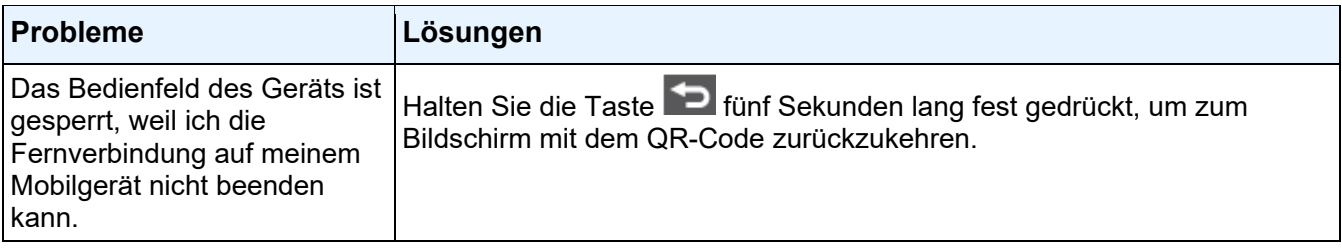